# **Cost Codes**

Cost Codes are assigned to items in the Item Maintenance, but you can change the descriptions and the cost code assigned to each item in the database. Cost Codes are especially useful for displaying and printing takeoff items based on your company's accounting categories or codes.

# **Changing Cost Codes**

- 1. On the Sidebar Menu, click **Maintenance** and select **Items**. The *Item Maintenance* window is displayed.
- 2. At the bottom of the *Item Maintenance* window, click the Cost Code button. The Cost Code *Abbreviation or Description Maintenance* dialog box is displayed.

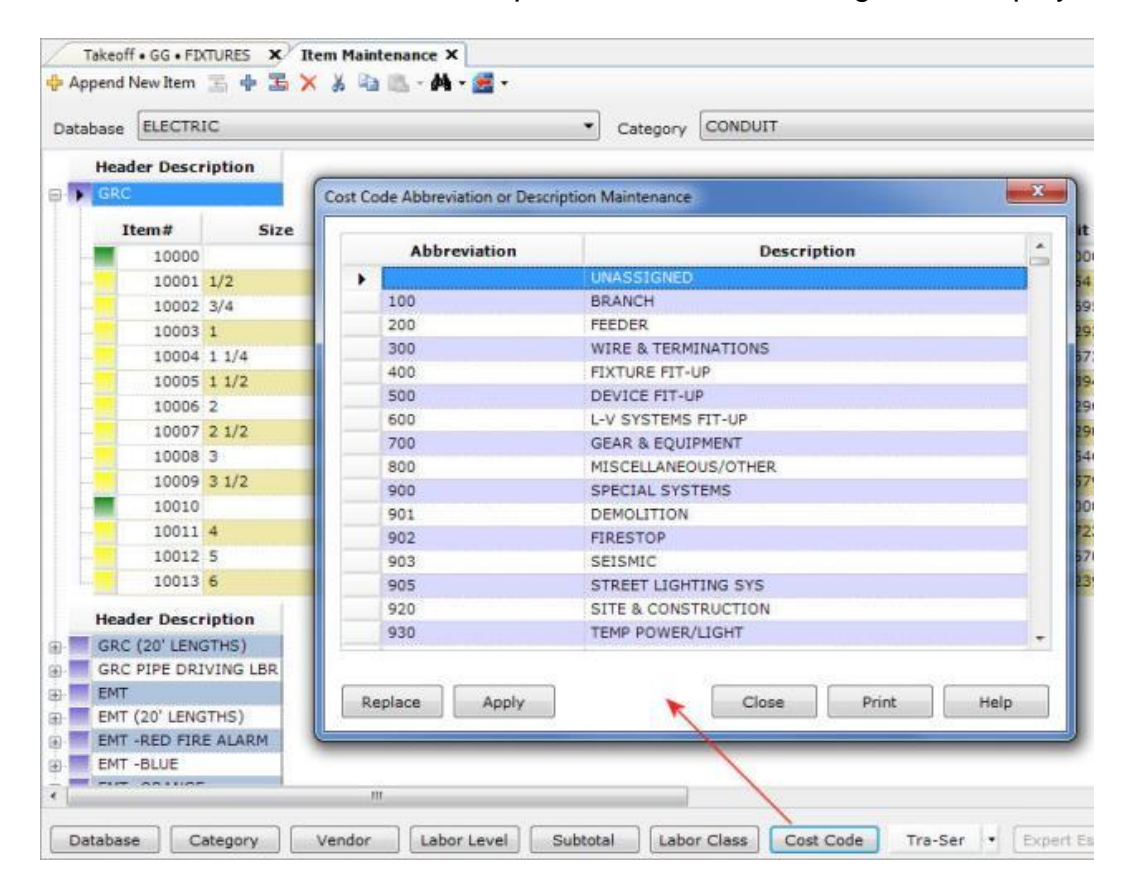

3. Select the cell you want to change. Type in a new Abbreviation (code) and/or Description. **Click Apply** and click **Close**.

1. On the Sidebar Menu, click **Maintenance** and select **Items**. The *Item Maintenance* window is displayed.

2. At the bottom of the *Item Maintenance* window, click the **Cost Code** button. The Cost Code *Abbreviation or Description Maintenance* dialog box is displayed.

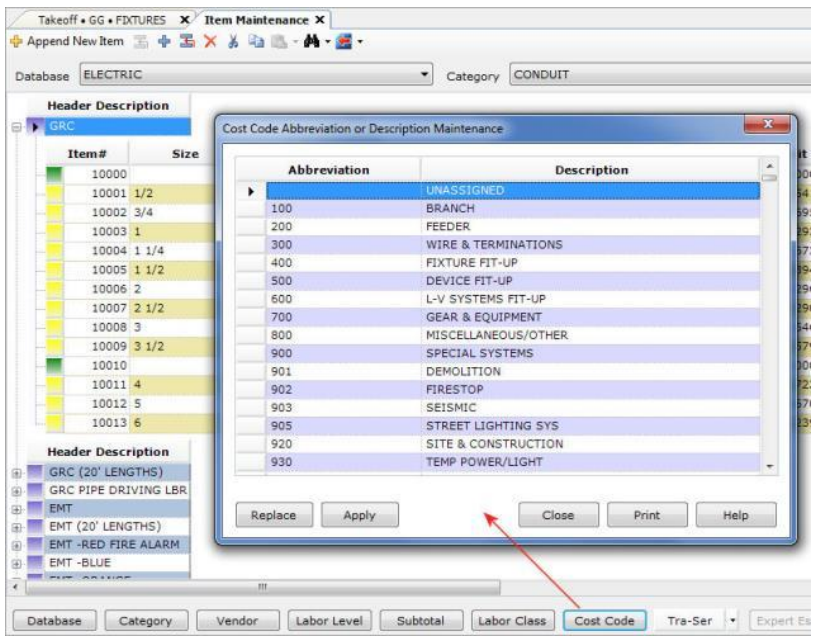

3. Click the **Replace** button. *(You can replace the cost code for the Entire Database, Current database, Current Category, or the Current Header).* 

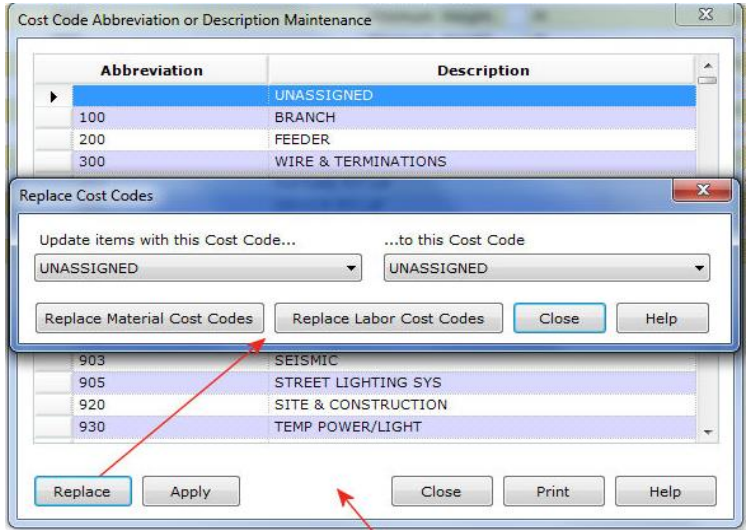

4. *You can also include the Size, Description and Subtotal to be more exact.* Click **Replace Material Cost Codes** and / or **Replace Labor Cost Codes**. Click **Close**.

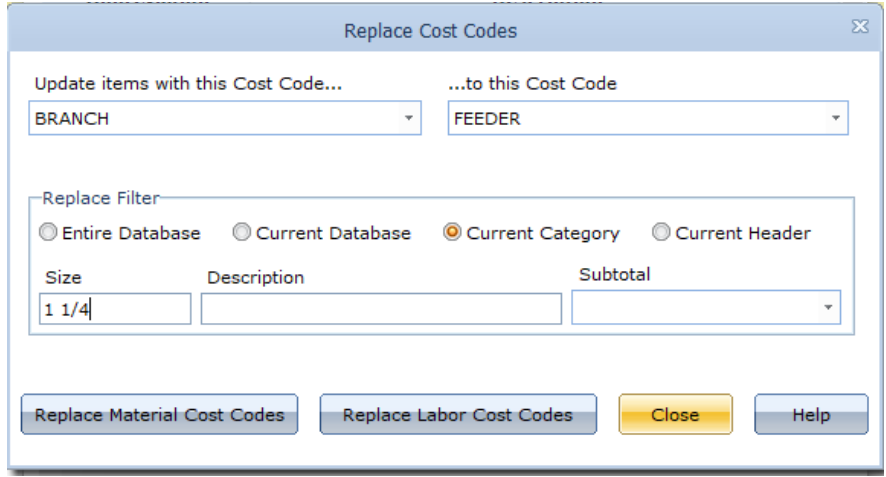

#### **Adding Cost Codes:**

1. On the Sidebar Menu, click **Maintenance** and select **Items**. The *Item Maintenance* window is displayed. At the bottom of the *Item Maintenance* window, click the **Cost Code** button. The Cost Code *Abbreviation or Description Maintenance* dialog box is displayed.

As you scroll down the list, descriptions that start with "Z" are unused entries. To add a new Cost Code, scroll down, and select one of the "Z" entries **(Z139)**.

2. In this example, change the Cost Code to **120**. Change the description to **FIXTURES.** Click **Apply.** Click **Close.**

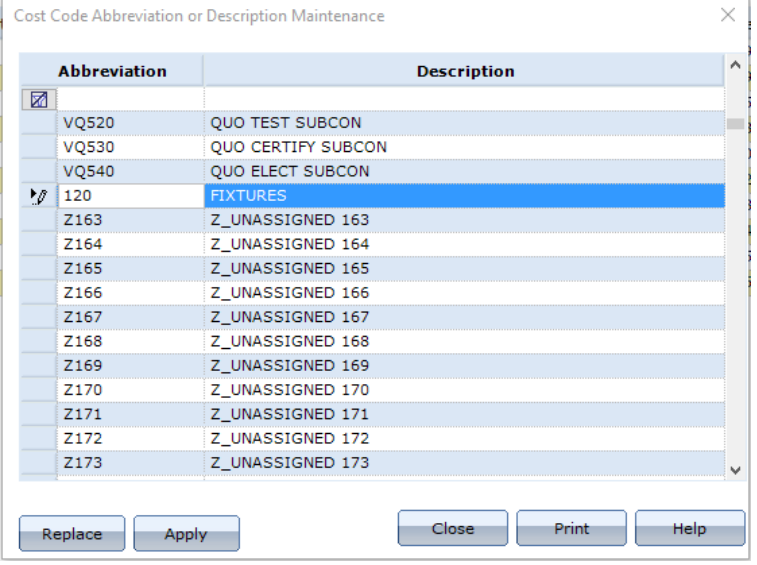

### **Filtering Cost Codes:**

1. On the Sidebar Menu, click **Maintenance** and select **Items**. The *Item Maintenance* window is displayed. At the bottom of the *Item Maintenance* window, click the **Cost Code** button. The Cost Code *Abbreviation or Description Maintenance* dialog box is displayed.

2. To find all the Cost Codes that are described as 'FIT-UP' enter the text "**FIT**" into the first row Description column and hit **Enter**. Only the Descriptions with that text will be listed.

3. Click the icon  $\boxed{2}$  in the left column to clear the filter.

## **Editing Cost Codes by Header (in the Item Database)**

1. On the Sidebar Menu, click **Maintenance** and select **Items**. The *Item Maintenance* window is displayed.

2. Locate **CONDUIT / EMT**.

3. Right Click on the purple header for **EMT** / **Select Fill** / Click **Material Cost Code** or **Labor Cost Code** / Select the desired Cost Code and click **OK**.

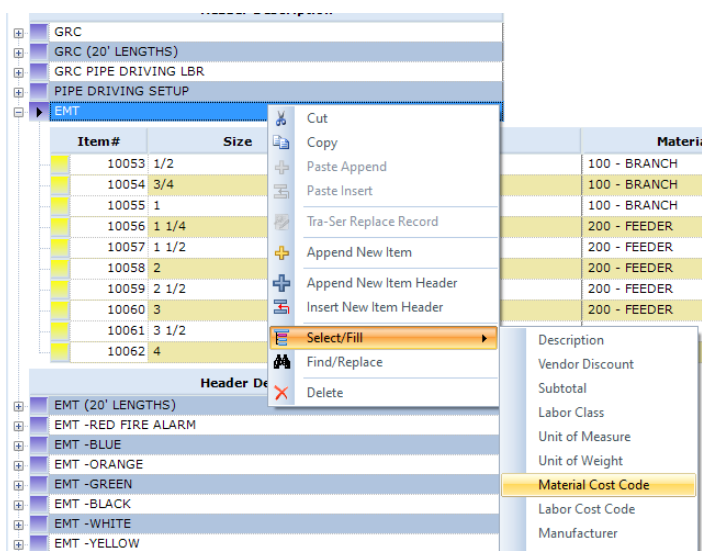

#### Select the desired Cost Code and click **OK**.

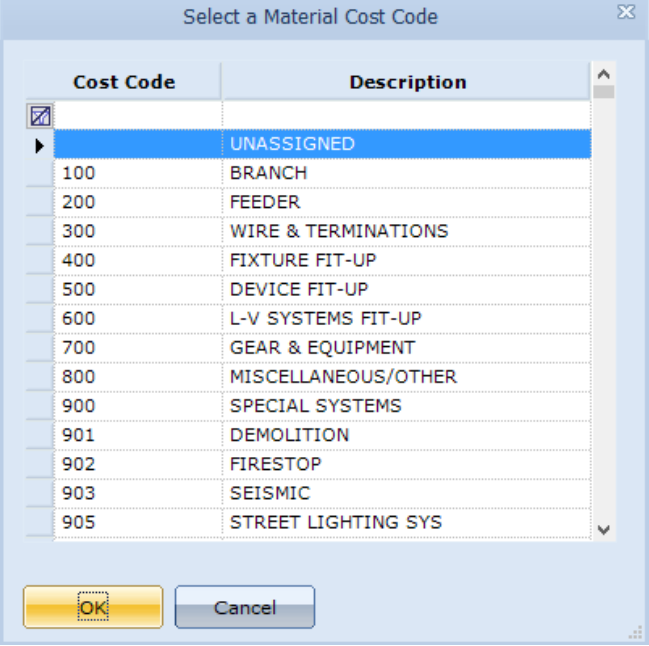